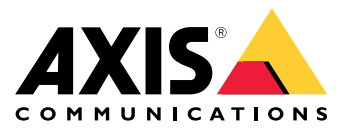

Руководство пользователя

# Содержание

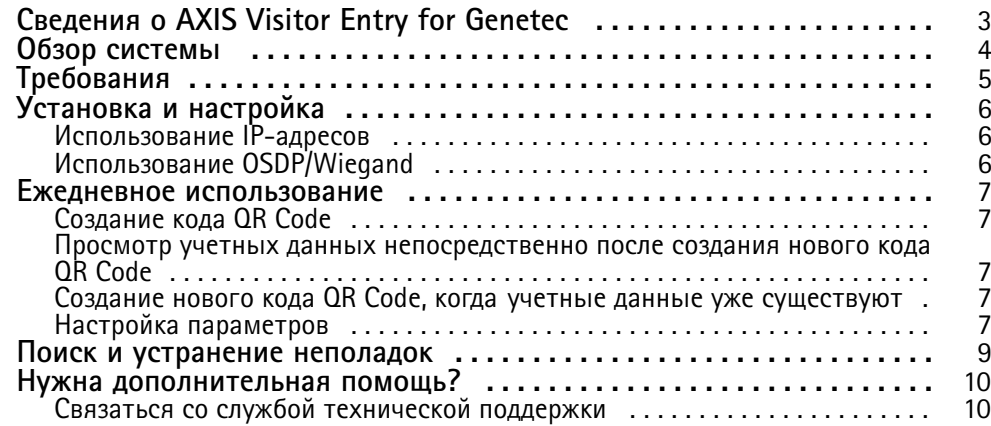

### <span id="page-2-0"></span>Сведения <sup>о</sup> AXIS Visitor Entry for Genetec

## Сведения <sup>о</sup> AXIS Visitor Entry for Genetec

Установив AXIS Visitor Entry в Genetec Security Center Synergis™, можно использовать QR Code® в качестве учетных данных для предоставления доступа. Код QR Code можно легко распространить по разным владельцам или посетителям <sup>с</sup> помощью, например, электронной почты. Чтобы открыть двери, код QR Code можно прочитать <sup>с</sup> помощью переговорного устройства Axis <sup>с</sup> использованием приложения AXIS Barcode Reader.

*QR Code® — зарегистрированны<sup>й</sup> товарны<sup>й</sup> знак Denso Wave Incorporated <sup>в</sup> Японии <sup>и</sup> других странах.*

### <span id="page-3-0"></span>Обзор системы

Обзор системы

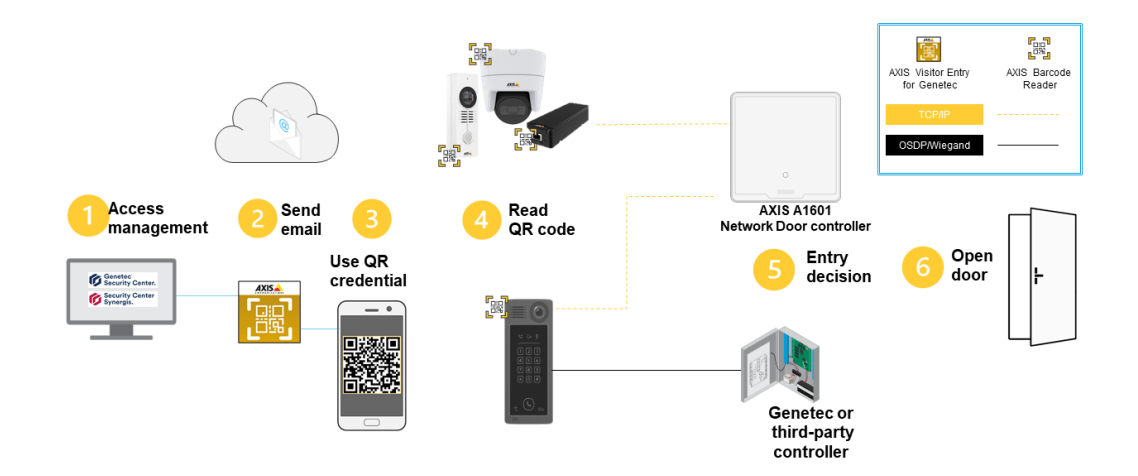

*Топология решений для входа посетителей*

### <span id="page-4-0"></span>Требования

#### Требования

- Genetec Security Center 5.9
- •Genetec Security Center Synergis 10.9.1037.0 или более поздняя версия
- В лицензию для вашего центра обеспечения безопасности добавлен AXIS Visitor Entry for Genetec из Axis Communications. Свяжитесь , чтобы обновить свою лицензию <sup>с</sup> помощью этого ключа: GSC-1SDK-AxisQRManager.
- AXIS Barcode Reader. Вы можете загрузить приложение <sup>с</sup> соответствующей страницы продукта: *[axis.com/products/axis-barcode-reader#download-block](https://www.axis.com/products/axis-barcode-reader#download-block)*.
- Дверной контроллер
	- При использовании *дверного контроллера Axis* подключить приложение <sup>к</sup> дверному контроллеру можно <sup>с</sup> помощью двух способов:

*[Использование](#page-5-0) IP-адресов на стр. [6](#page-5-0)* . Сведения <sup>о</sup> совместимости камеры <sup>и</sup> <sup>о</sup> версии приложения, которую требуется загрузить, см. на соответствующей странице данного приложения.

*Использование [OSDP/Wiegand](#page-5-0) на стр. [6](#page-5-0)* . Этот тип подключения поддерживается <sup>и</sup> AXIS A8207-VE Mk II Network Video Door Station.

 Если вы используете *контроллер стороннего производителя*, имеется один способ подключения приложения <sup>к</sup> дверному контроллеру:

*Использование [OSDP/Wiegand](#page-5-0) на стр. [6](#page-5-0)* . Дверной контроллер стороннего производителя должен поддерживаться Genetec Security Center Synergis.

#### <span id="page-5-0"></span>Установка <sup>и</sup> настройка

#### Установка <sup>и</sup> настройка

#### **Использование IP-адресов**

- 1. На клиентском компьютере Security Desk:
	- 1.1 Скачайте <sup>и</sup> установите AXIS Visitor Entry for Genetec.
	- 1.2 Чтобы обновить лицензию, обратитесь по адресу DAP@genetec.com, используя следующий ключ: GSC-1SDK-AxisQRManager.
- 2. На переговорном устройстве <sup>и</sup> камере AXIS:
	- 2.1 Установите AXIS Barcode Reader на устройство.
	- 2.2 Откройте AXIS Barcode Reader <sup>и</sup> выключите коммутатор OSDP/Wiegand.
	- 2.3 Введите IP-адрес, имя пользователя <sup>и</sup> пароль для устройства.
	- 2.4 Установите для параметра **Send credential type (Отправка сведений <sup>о</sup> типе учетных данных)** значение **Card raw (Несформированные данные карты)**.
	- 2.5 Задайте для параметров **Bit count (Счетчик битов)** значение 32.
	- 2.6 Настройте параметры **VAPIX Door Controller (Настройки дверного контроллера VAPIX)** <sup>в</sup> соответствии <sup>с</sup> конфигурацией дверных контроллеров.
- 3. В центре Genetec Security Center настройте сервер электронной почты на автоматическую отправку QR-кодов.

#### **Использование OSDP/Wiegand**

- 1. На клиентском компьютере Security Desk:
	- 1.1 Скачайте <sup>и</sup> установите AXIS Visitor Entry for Genetec.
	- 1.2 Чтобы обновить лицензию, обратитесь по адресу DAP@genetec.com, используя следующий ключ: GSC-1SDK-AxisQRManager.
- 2. Подсоедините дверной контроллер <sup>к</sup> переговорному устройству Axis, используя интерфейс OSDP/Wiegand.
- 3. На камере Axis:
	- 3.1 Задайте для устройства чтения/выхода формат **RAW**.
	- 3.2 Установите AXIS Barcode Reader на устройство.
	- 3.3 Откройте AXIS Barcode Reader <sup>и</sup> включите коммутатор OSDP/Wiegand.
- 4. В центре Genetec Security Center настройте сервер электронной почты на автоматическую отправку QR-кодов.

#### <span id="page-6-0"></span>Ежедневное использование

#### Ежедневное использование

После установки AXIS Visitor Entry for Genetec вы увидите кнопку **Add QR Credential (Добавить учетные QR-данные)** <sup>в</sup> окне **Cardholder/Visitor (Владелец карты/посетитель)** <sup>в</sup> Security Desk.

#### **Создание кода QR Code**

1. В Security Desk нажмите **Add QR Credential (Добавить учетные QR-данные)**.

Создается новый код QR Code, который отображается во всплывающем окне.

- 2. Нажмите кнопку **OK**. Теперь электронное письмо отправляется по зарегистрированному электронному адресу для владельца карты/посетителя. Кроме того, можно скопировать код QR Code <sup>в</sup> буфер обмена <sup>и</sup> отправить его <sup>с</sup> помощью какого-либо другого метода.
	- Созданные учетные данные будут иметь:
	- имя «учетные данные QR [имя заказчика]».
	- тип «Card»
	- формат «CSN32»
	- Можно создать только один набор учетных QR-данных для каждого владельца карты или посетителя. При попытке добавить новые учетные QR-данные (если они уже существуют) отображаются существующие учетные QR-данные.

#### **Просмотр учетных данных непосредственно после создания нового кода QR Code**

Чтобы просмотреть учетные данные непосредственно после создания нового кода QR Code, выполните следующие действия:

- 1. Закройте окно Cardholder/Visitor (Владелец карты/посетитель).
- 2. Откройте окно Cardholder/Visitor еще раз, чтобы обновить его.

### **Создание нового кода QR Code, когда учетные данные уже существуют**

Чтобы создать новый код QR Code, когда учетные данные уже существуют, необходимо выполнить следующие действия:

- 1. Удалите существующие учетные данные.
- 2. Нажмите **Add QR Credential (Добавить учетные QR-данные)** еще раз.

#### **Настройка параметров**

Если у вас есть права администратора, вы можете выполнить следующие действия, последовательно выбрав **Options <sup>&</sup>gt; AXIS Visitor Entry (Параметры <sup>&</sup>gt; AXIS Visitor Entry)**:

- **Subject (Тема)**: тема сообщения электронной почты
- **CC (Копия)**: отправка копии по определенному адресу
- **BCC (Скрытая копия)**: если эта функция активирована, получатель копии скрыт от получателя электронного письма.
- Text (Текст): текст по умолчанию сообщения электронной почты. Нажмите кнопку **Add (Добавить)** для добавления определенных макросов <sup>в</sup> сообщение электронной почты, например **Name (Имя)**.

#### Ежедневное использование

• **Send e-mail when closed (Отправлять сообщение при закрытии)**: если эта функция включена, то при закрытии всплывающего окна <sup>с</sup> кодом QR Code автоматически отправляется сообщение электронной почты.

### <span id="page-8-0"></span>Поиск <sup>и</sup> устранение неполадок

### Поиск <sup>и</sup> устранение неполадок

• Если дверь не будет открыта при использовании QR-кода, выполните следующие действия:

Убедитесь <sup>с</sup> помощью клавиатуры или карты, что дверь открыта, чтобы узнать, что модуль управления <sup>и</sup> переговорное устройство правильно настроены <sup>в</sup> Genetec Security Center <sup>и</sup> Genetec Security Center Synergis.

• Журналы отладки расположены <sup>в</sup> C:\ProgramData\Axis Communications\Components\DebugLogs \QRManager.log.

### <span id="page-9-0"></span>Нужна дополнительная помощь?

## Нужна дополнительная помощь?

### **Связаться со службой технической поддержки**

Обратитесь <sup>в</sup> службу поддержки на странице *[axis.com/support](https://www.axis.com/support)*.

Руководство пользователя Версия M2.3 AXIS Visitor Entry for Genetec Дата: Июль 2022 © Axis Communications AB, 2022 Артикул T10179995